# **Troubleshooting wireless networking issues for the Lenovo X200 Tablet PC**

**Chaminade Information Systems Department**

**July 22, 2009**

### 1) **Verify that the radio is enabled.**

It is possible to disable the transmitter of the wireless card without Device Manager showing any problems. There is an icon light on lower left hand side of the Tablet screen. It looks like an antenna with waves radiating from it.

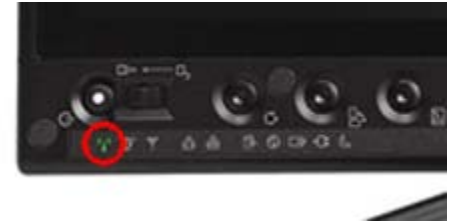

It will be green when enabled. If it is not on; follow these steps to enable the wireless device:

• Look for the wireless radio switch on left side of the X200 tablet. Make sure the switch is in the "On" position (It will be colored GREEN). It should like the picture:

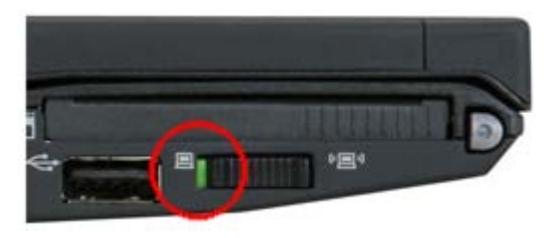

• If the wireless radio switch was on there is an additional place to check to make sure your radio is enabled. Your wireless card will put an icon in the system tray (the line of icons in the lower right corner of your screen). Right click this icon and it may have a menu option to enable/turn on the wireless radio.

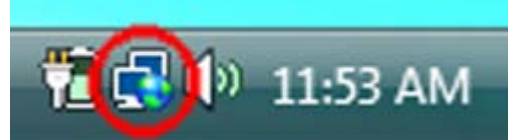

NOTE: The little globe on the icon indicates it is connected to the internet. If there is no connection to any network at all you will see this:

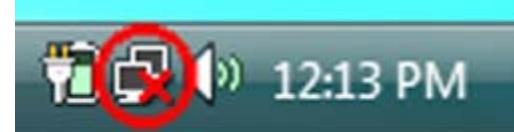

- After confirming wireless device is on, simply logout and re-try login after about one minute.
- Click on icon on the task bar. It should say "wireless networks are available". Click on "Connect to a network".

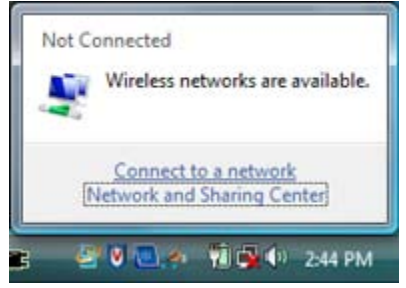

• Select either **44xfW** or **Unnamed Network, security enabled**. Click Connect or double-click to enable.

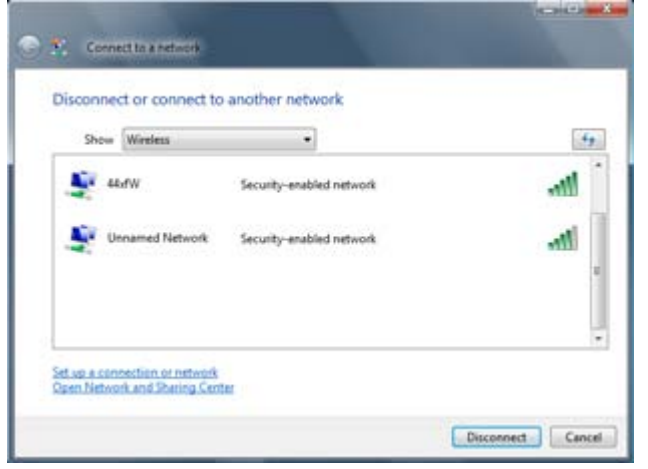

- If it asks for a Network Name enter: 44xfW NOTE: The name is CASE SENSITIVE. Please be very careful of what you type in.
- Make sure "Save this network" and "Start this connection automatically" is selected on the next screen. Go

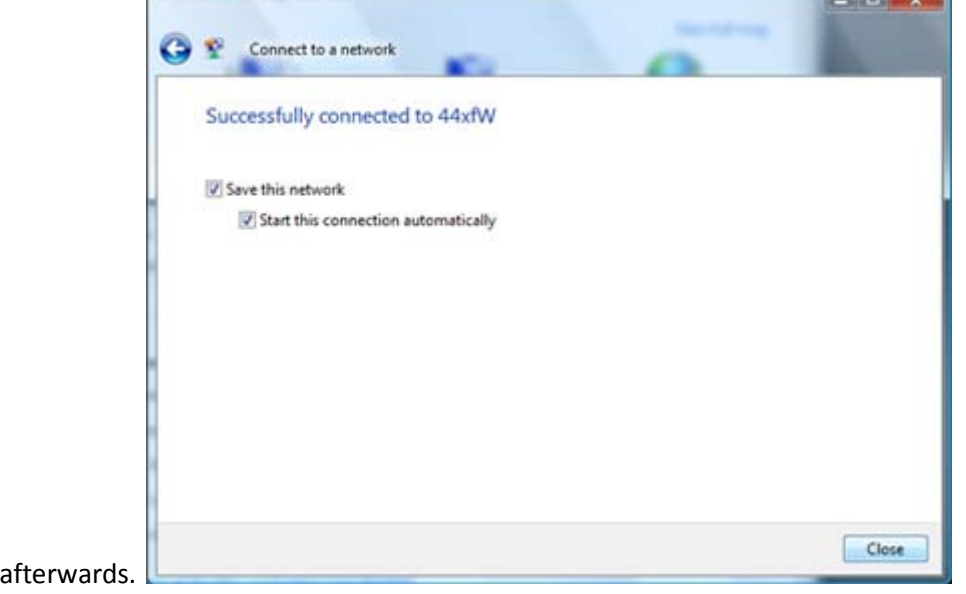

#### 2) **Verify that the network adapter is being seen by the operating system.**

ahead and close it

Further troubleshooting will require you to check Microsoft Windows Device Manager and look for an icon that appears as a Network Adapter.

• Click on the Start Button. Right-click the **Computer** icon and select **Properties**.

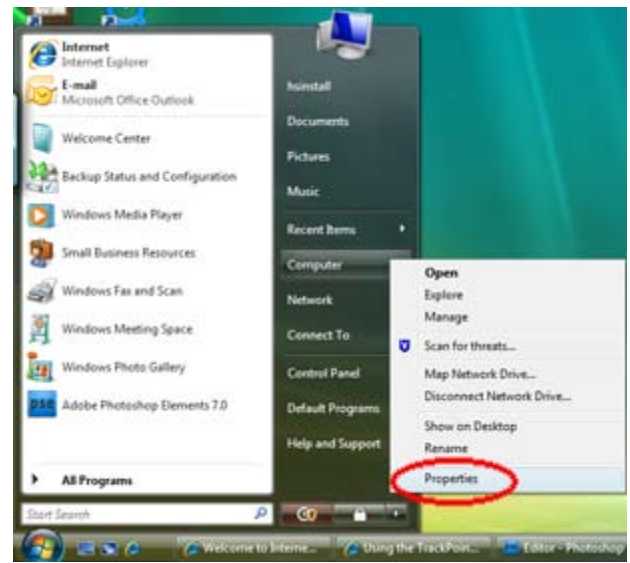

• Click the **Device Manager** button or link.

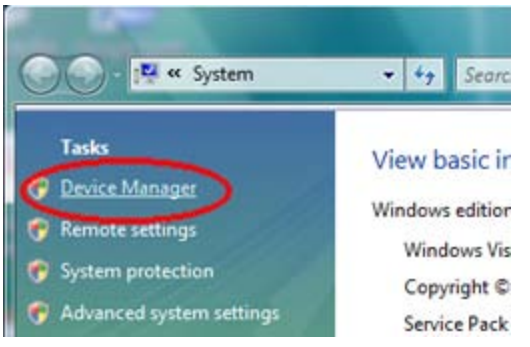

- The network card should appear under Network Adapters as "Intel WiFi Link 5300 AGN" on this X200 tablet.
- If the card has an exclamation mark over a yellow background, then this is an indication that the card is experiencing a problem. If you see this please contact the Laptop Hospital.

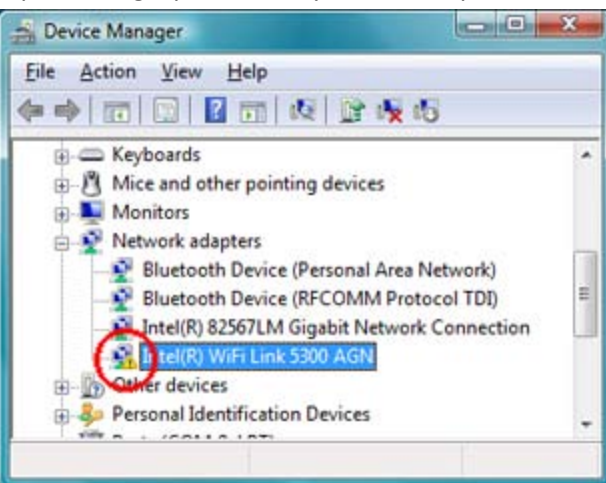

#### Additional Resources

Setup

<http://www.microsoft.com/athome/moredone/wirelesssetup.mspx> [http://www.hp.com/sbso/wireless/setup\\_wireless\\_network.html](http://www.hp.com/sbso/wireless/setup_wireless_network.html) 

## **Troubleshooting**

[http://windowshelp.microsoft.com/Windows/en-US/Help/7805207d-b0b9-4159-b36f](http://windowshelp.microsoft.com/Windows/en-US/Help/7805207d-b0b9-4159-b36f-ab81a1f376c21033.mspx)ab81a1f376c21033.mspx